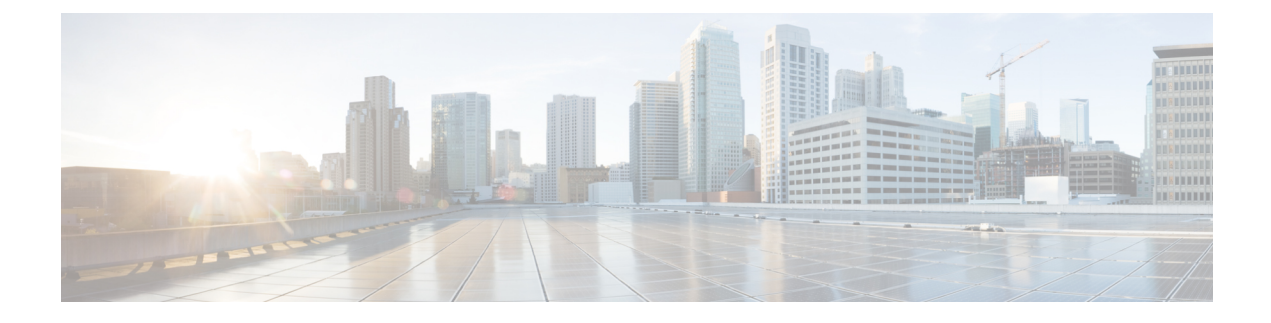

# **User and User Service Configuration**

- [Adding](#page-0-0) Users, page 1
- [Ordering](#page-2-0) Service for a User, page 3
- [Processing](#page-16-0) Orders, page 17

# <span id="page-0-0"></span>**Adding Users**

To add users:

### **Procedure**

- **Step 1** Choose **User Provisioning**.
- **Step 2** In the **User Provisioning** page, click **Add.**
- **Step 3** In the **Add User** window, enter the User ID, Domain, and Name. Also, enter values for other fields if required. To launch quick view for a particular domain or user role, while selecting the domain and user role, click the drop-down menu and rest the mouse on quick view icon.
- **Step 4** In the **Save and Begin Provisioning** drop-down:
	- To save the details and launch the Service Provisioning page for the user, click **Save and Begin Provisioning**.
	- To save the details and add another user, click **Save and Add Another**.
	- To save the details and close the Add User window, click **Save and Close**.
	- To save the details and view services if you choose to Auto-Provision Parameters based on the user role, click **Save and View Services**.
- **Note** If you are removing a user who has services associated, you are notified to disassociate the services before removing the user.
	- To add a user, the **LDAP integration** field in **Infrastructure Setup** page must be **None**.
	- The user ID must be unique and case sensitive. Valid values are alphanumeric characters (A-Z, a-z, 0-9), underscore ( $\,$ ), hyphen (-), period (.), apostrophe ( $\,$ ), space ( $\,$ ), and at sign  $(Q)$ .
	- To create a username for Call Processors, the combination of characters for First Name and Last Name cannot exceed 30 characters. If this limit is exceeded when you provision, the Call Processor sends an error message.
	- Pseudo role allows you to provision endpoints without an associated user in the Call Processor.
	- While selecting roles for user, the default or Employee user role should be configured to match the typical setup of employees in your organization. If you do not configure the default or Employee user role to meet your needs, you may not see all the desired options in the employee user record.
	- The DefaultUserType rule controls which user role is set as the default. Cisco Prime Collaboration Provisioning comes with the Employee user role configured as the default user role. If you update the default user role name for a domain in Cisco Prime Collaboration Provisioning, ensure that you update the DefaultUserType rule with the new default role name for that domain.
	- Changing the username does not also change the endpoint or line description field for the user (if an endpoint or line was ordered for the previous username).
	- For Cisco Unified Communications Manager, the combination of characters for First Name and Last Name cannot exceed 30 characters.
	- If a user does not have any associated services, you are prompted to confirm removal of the user.
	- When a service is disconnected from a user, actully the service is not deleted from the device (processor); it is only disconnected from the Provisioning.
	- When a subsequent Domain synchronization occurs, depending on the synchronization rules, the user could be created again, and the services could be associated with the user.

#### **Cross-launching Related Links in CUCM and Unity Connection from User Provisioning**

Prime Collaboration Provisioning allows an administrator to cross launch Manager configuration and Assistant configuration for a selected user. As an administrator, you can cross-launch Related Links Pages for Users, Endpoints and Lines from Prime Collaboration Provisioning. When you cross-launch the Manager configuration and Assistant configuration, you can access the UI and perform any operation directly on the server. Using Single Sign-On, you can cross launch to a few of the applications. See Single Sign-On for Prime Collaboration [Provisioning](http://www.cisco.com/c/en/us/td/docs/net_mgmt/prime/collaboration/11-6/provisioning/guide/cpco_b_cisco-prime-collaboration-provisioning-guide-11-6/Cisco_Prime_Collaboration_Provisioning_Guide_11_6_chapter_01.html?bookSearch=true#task_AA90E92CBB274A78B33B31E410049A12) section in *Cisco Prime Collaboration Provisioning Guide - Standard and Advanced, 11.x*

If the Voicemail service is provisioned for the user, the cross-launch links from the Voicemail service: Notification Devices, Alternate Extensions, Greetings, Private Lists.

Rest your mouse pointer over **User Services** in the **Service Details** page (**User Provisioning** select a user), and click the quick view icon to view the Manager configuration and Assistant configuration cross launch link.

# <span id="page-2-0"></span>**Ordering Service for a User**

Creating orders for all services follow the same basic procedure.

A user might not have access to all services. Cisco Prime Collaboration Provisioning implements a form of policy enforcement to allow users to get endpoints and services appropriate for the role assigned. The list of services that appear at order time depends on the following:

- User role assigned to the user, and the Domains and Service Areas available to the user.
- Availability of resources to support delivery within the Service Areas (for example, a Cisco Unity or Cisco Unity Connection system must be available to provide Unified Messaging).
- Provisioning system configuration.

Service dependencies:

- ◦Line requires an existing endpoint.
- ◦Voicemail and Email require an existing Line.
- ◦Unified Messaging requires Email.
- ◦Extension Mobility Line requires Extension Mobility Access.

To order a service for a user:

#### **Procedure**

- **Step 1** Choose **User Provisioning**
- **Step 2** In the **User Provisioning** page, click on a specific user.
- **Step 3** In the **Service Details** page, click **New Service**.
- **Step 4** Select a Service Area from the drop down list. Rest your mouse pointer over the quick view icon for information on a Service Area in the drop-down list.
- **Step 5** Click **Continue.**

All available services which you can provision are displayed, see Table 1: [Provisioning](#page-4-0) Services, on page 5.

- **Step 6** Select the service that you want to provision and click **Continue**.
	- If endpoints are not displayed in the list for a user, you must associate the user role of a specific user to endpoints. If you are trying to add an endpoint and endpoints are not shown, it is because the user role does not allow endpoints or endpoints cannot be provisioned for the user within this service area. To learn how to associate a user role to an endpoint, see [Adding](cucm_b_cucm_be6k-prime-collab-120_chapter_011.pdf#unique_21) User Roles. **Note**
- **Step 7** In the **Service Provisioning** page, follow the Order Entry wizard, entering the required information for the service. (For details of required fields, see Table 2: Order Entry [Fields](#page-11-0), on page 12.) When placing orders, note the following:
	- The <Service Type> Information and Advanced Order Configuration panes provide specifications for the selected service.
- Users with Advanced Order or Administrator authorization role can access the Advanced Order Configuration pane. However, an order can be completed or an endpoint can be provisioned without using Advanced Order configuration.
	- To clear the value of a provisioning attribute that has a numeric value in the Cisco Unified Communications Manager, you must enter zero as the value. If you do not specify any value and leave the field blank, you cannot clear the value of the provisioning attribute. **Note**
- **Step 8** Click **Continue** to create the order.
- **Step 9** Click **Confirm**, and then click **OK**. You can view the order number in the Service Details page. Verify order status by reviewing the Provisioning History pane.

You can use the global search option (search available in the right corner of the home page) to search User ID and Last Name, MAC address and Directory Number.

- For User ID and Last Name search, alphanumeric characters (A-Z, a-z, 0-9), hyphens (-), underscores (), dots (.), at signs ( $\omega$ ), space and apostrophe are allowed (for example, AASJKUser006, AAS\*, AA\*, \*SJKUser006, 3242#@!#########&@!\*@(3), AANewRDUser00\*)
- For MAC Address search, alphanumeric characters (A-Z, a-z, 0-9), dash (-), period (.), and underscore () are allowed (for example,  $0024C444C3C6$ ,  $0024^*, *24$ )
- For Directory Number search, alphanumeric characters, period, and underscore are not allowed. Special characters such as  $+$ , ?, (), and - are allowed in the directory number (for example,  $\pm 0000057$ ,  $\pm 0000*$ ,  $\setminus +^*, *0000^*, *57)$
- **Note** When you search for phones using the MAC address in the global search option, use the format xxxxxxxxxxxx.
	- A minimum of three characters in the search string is recommended to enable faster retrieval of search results.

To view the provisioning attributes for an ordered service, in the Service Details page, hover over the desired service, and then click View in the Actions list.

To add user notes to an ordered service, in the Service Details page, hover over the desired service, and then click User Notes in the Actions list.

To create a template from an existing service, click **Create Template** from Quick View. Enter the necessary details and click **Create Template**. A template will be created for the service with all its values.

If you are deploying a large number of services, you may want to combine these activities into a single activity. The batch provisioning functionality of Cisco Prime Collaboration Provisioning enables you to create a single batch that contains multiple types of orders. You can also combine multiple types of services into a single batch operation.

To configure a batch project, choose **Advanced Provisioning** > **Batch Provisioning**.

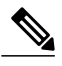

**Note**

While provisioning a service, if selecting the Security Profile Provisioning Attribute results in an error, uncheck the Protected Device option for the order to complete successfully. Ensure that the Cluster and Device Security Modes are configured appropriately for the Cisco Unified Communications Manager cluster. For information on the security parameters in Cisco Unified Communications Manager, see Cluster and Security Modes, in the Cisco Unified [Communications](http://www.cisco.com/en/US/docs/voice_ip_comm/cucm/security/9_1_1/secugd/CUCM_BK_C0395F44_00_cucm-security-guide-91.html) Manager Security Guide.

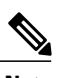

<span id="page-4-0"></span>**Note** The following services will not be displayed for ordering until you associate the service to a user role.

### **Table 1: Provisioning Services**

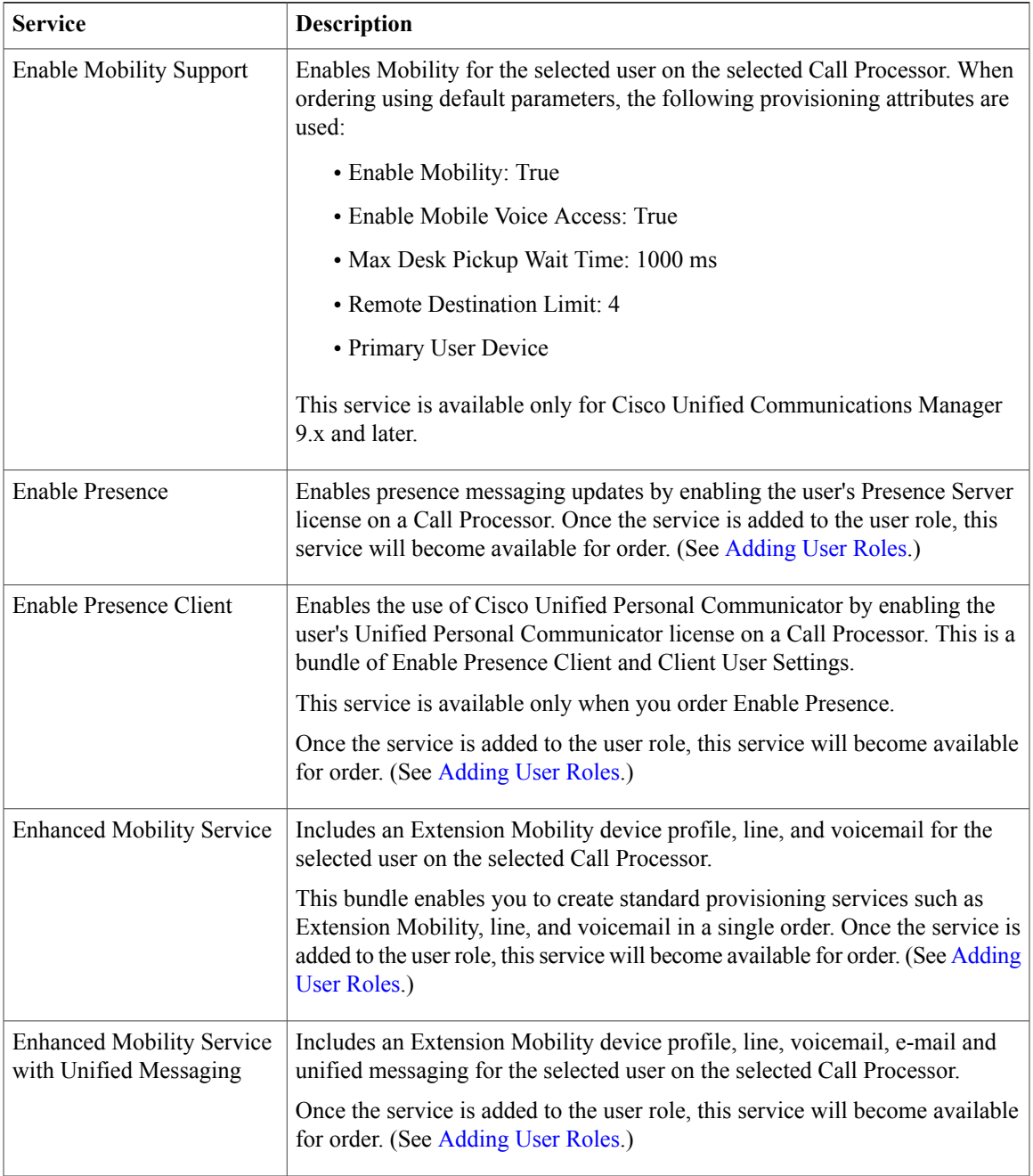

 $\mathbf l$ 

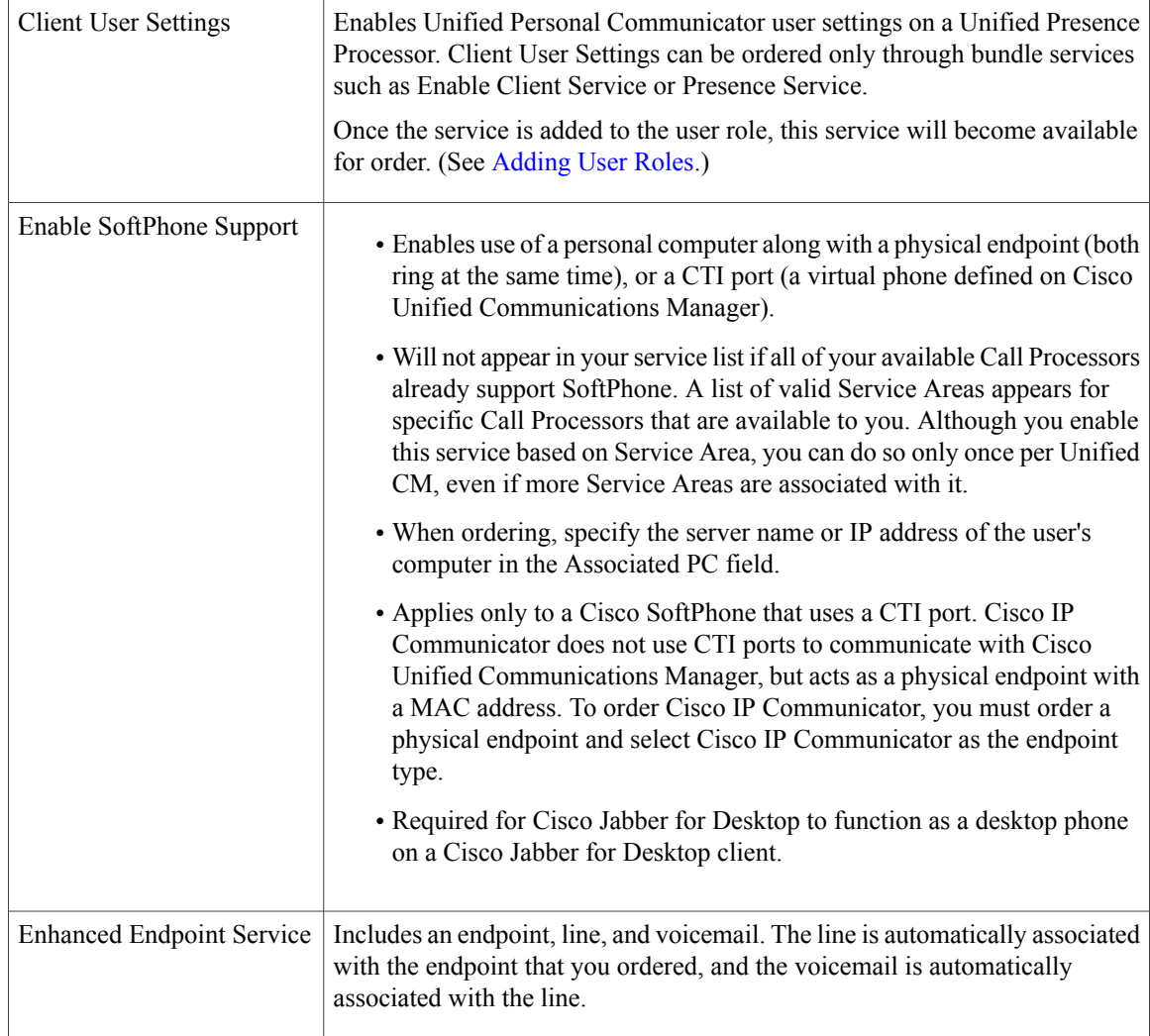

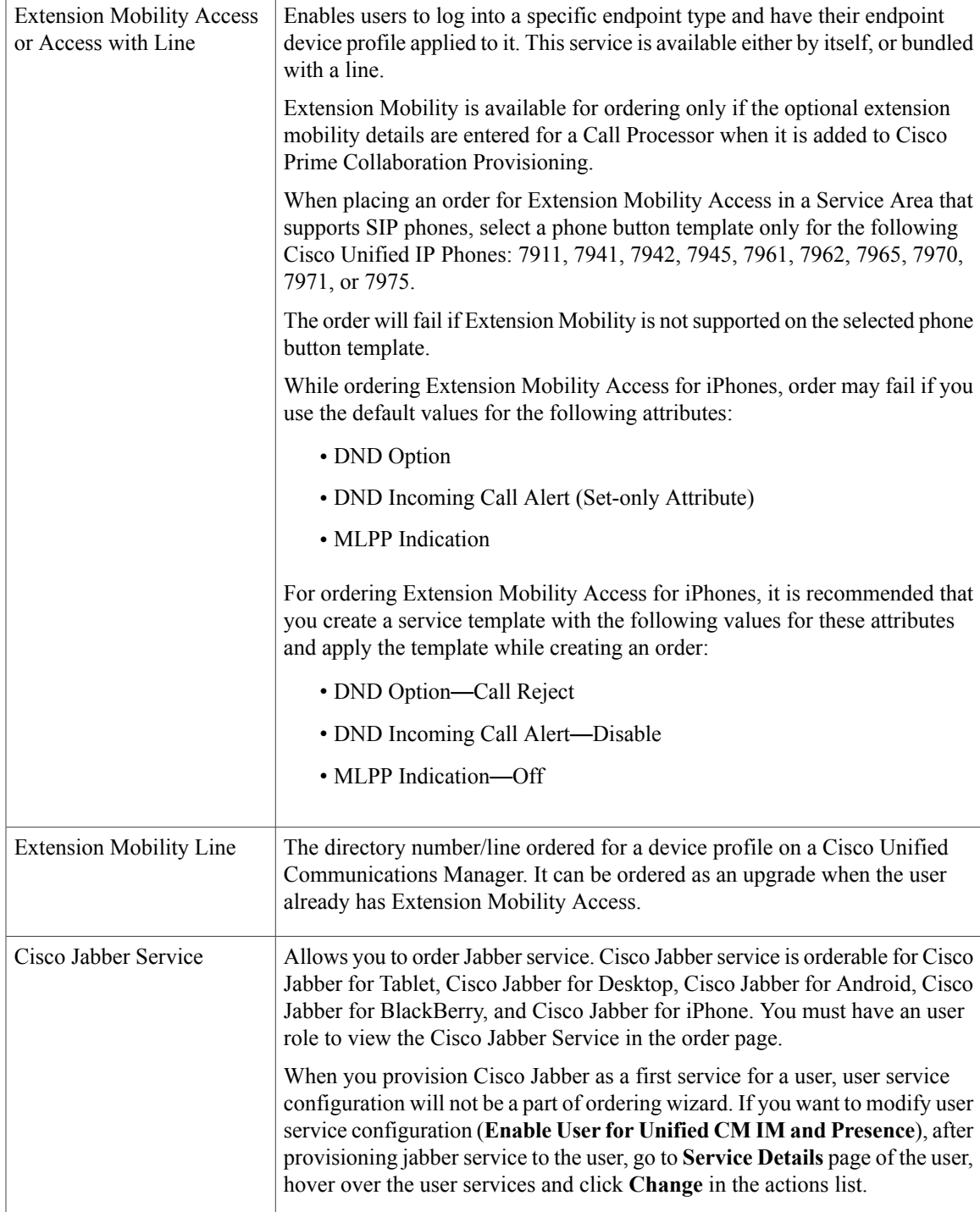

٦

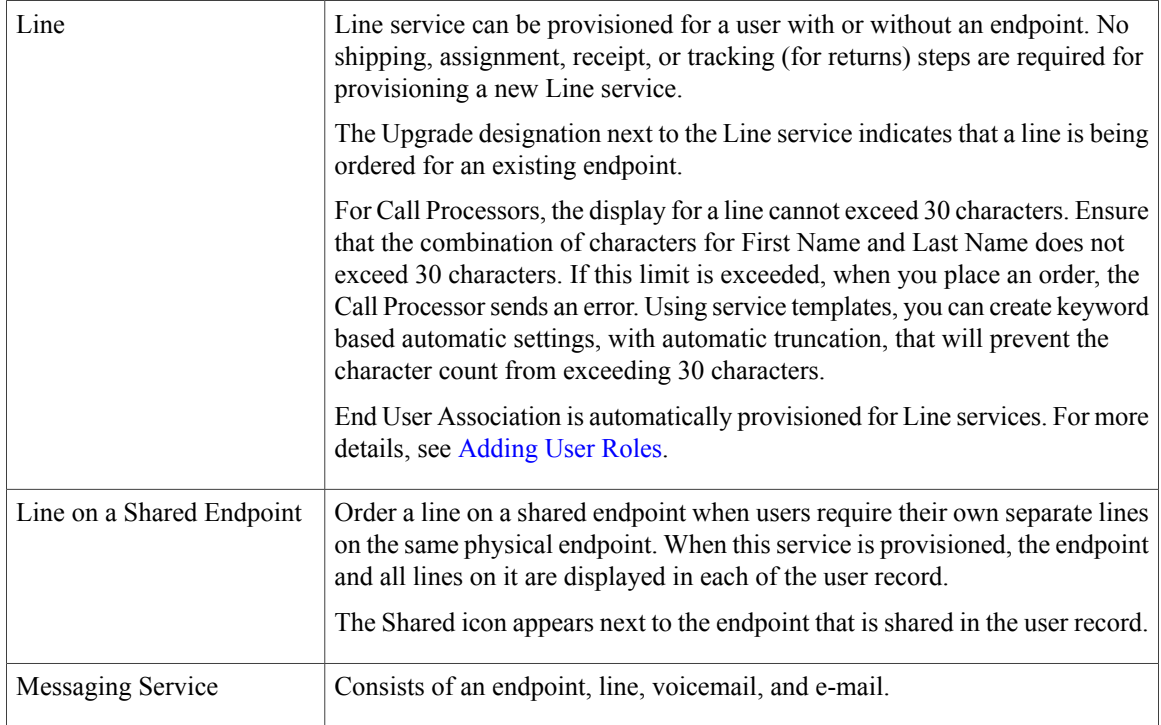

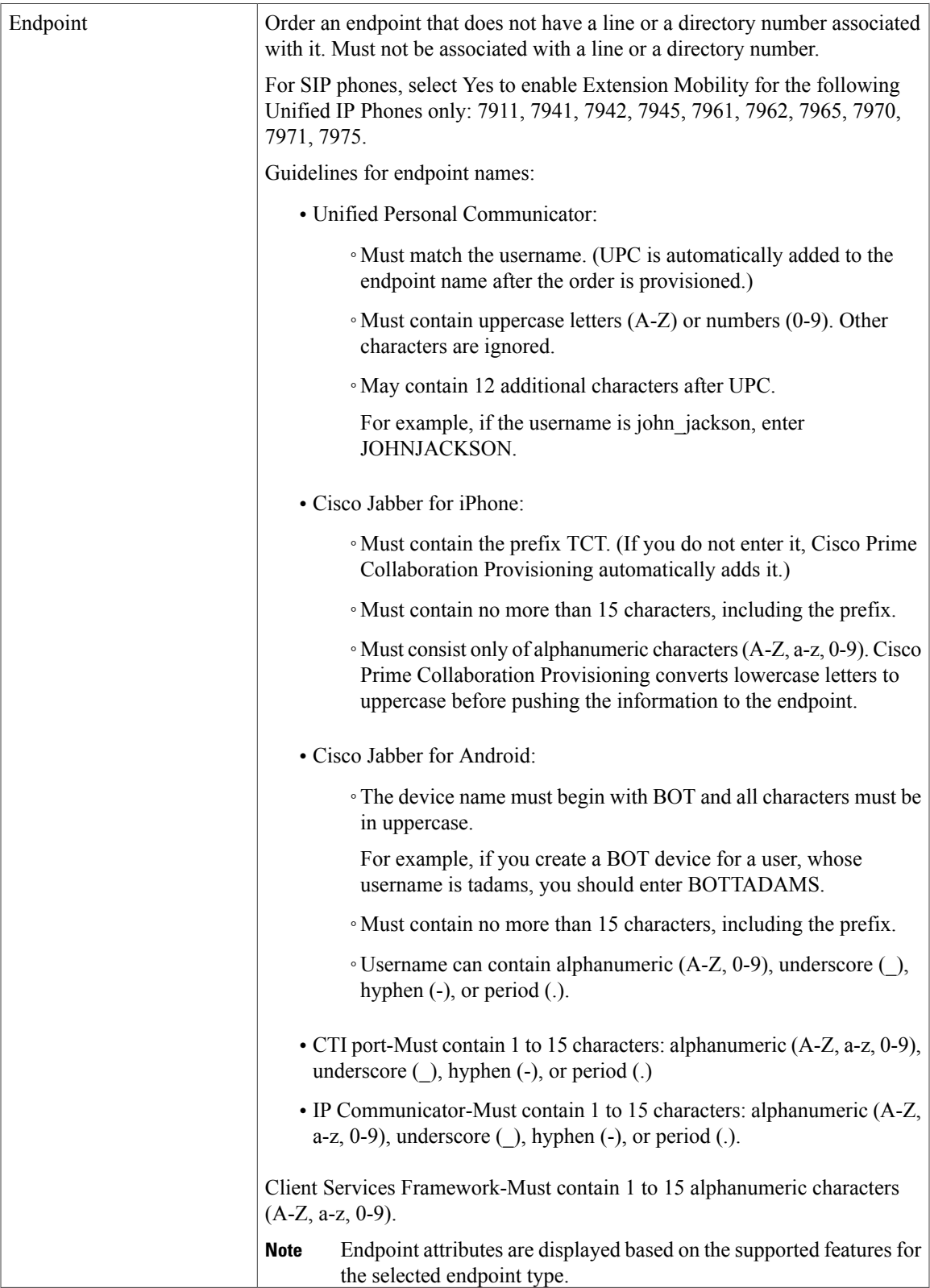

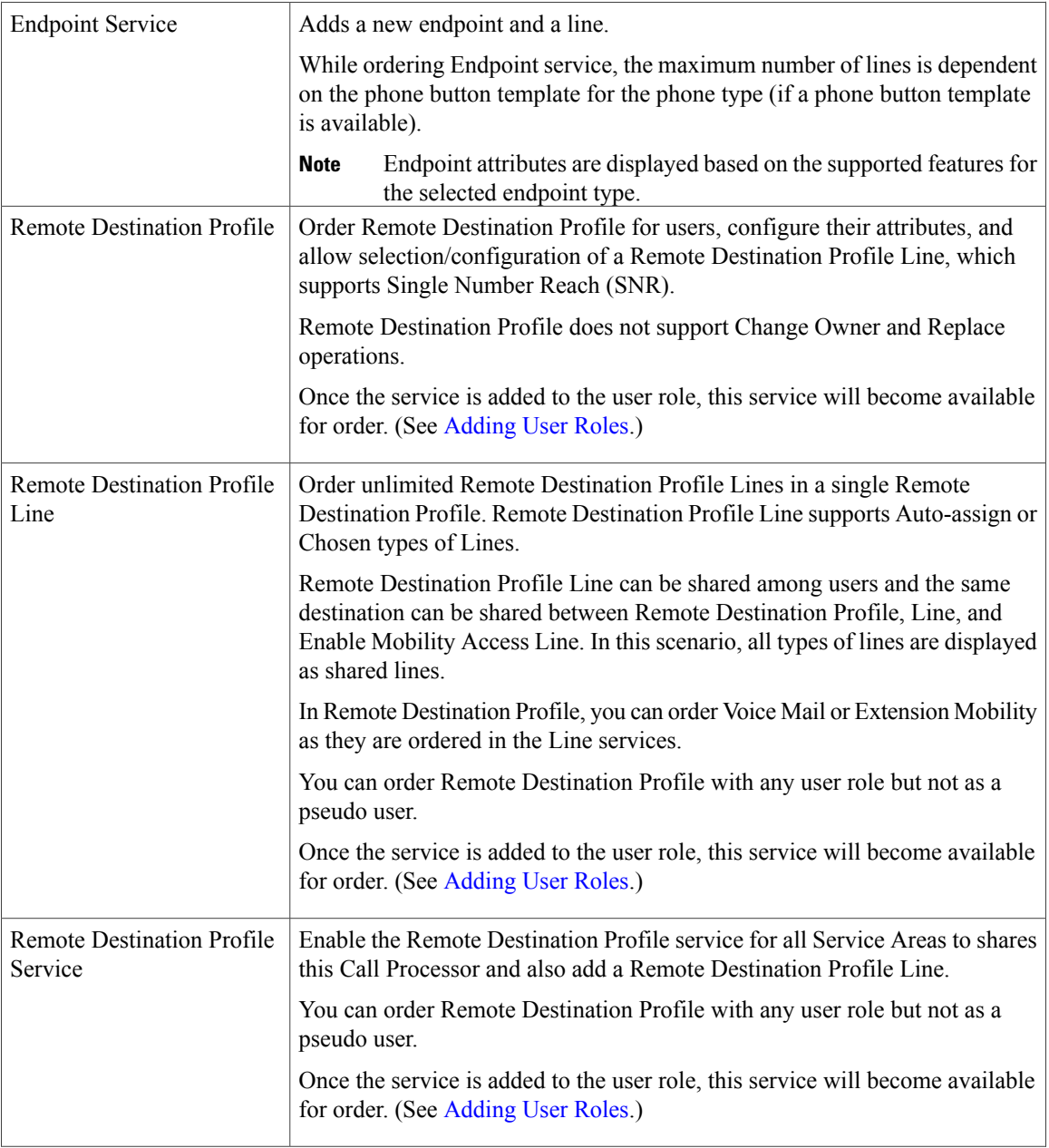

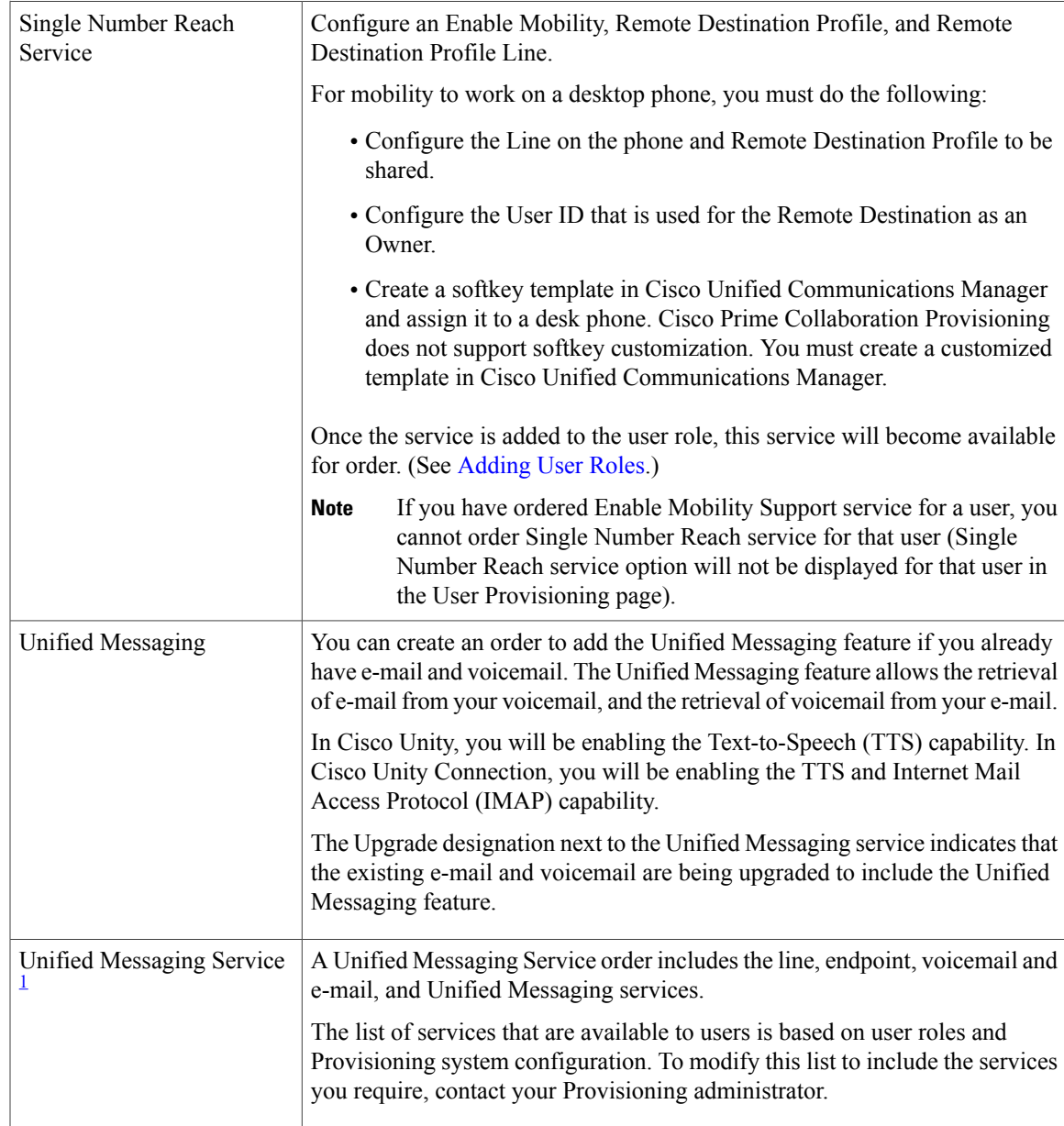

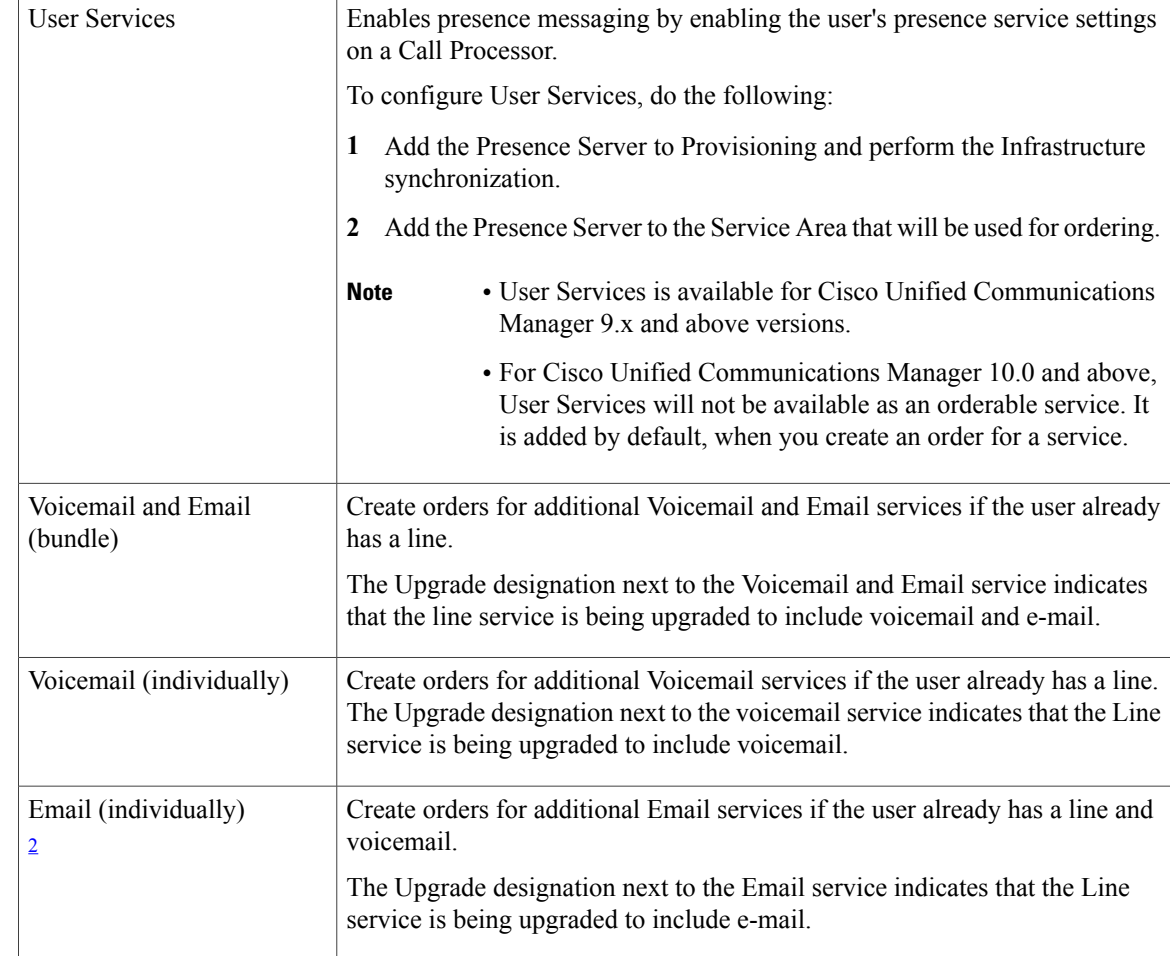

- <span id="page-11-2"></span><span id="page-11-1"></span><sup>1</sup> After ordering Email or Unified Messaging Service on Cisco Unity, there is an initial delay in appending the full Domain information to the email address in the User Record Details page. After placing the order, you should run user synchronization and Domain synchronization so that the complete email address appears.
- <sup>2</sup> After ordering Email or Unified Messaging Service on Cisco Unity, there is an initial delay in appending the full Domain information to the email address in the User Record Details page. After placing the order, you should run user synchronization and Domain synchronization so that the complete email address appears.

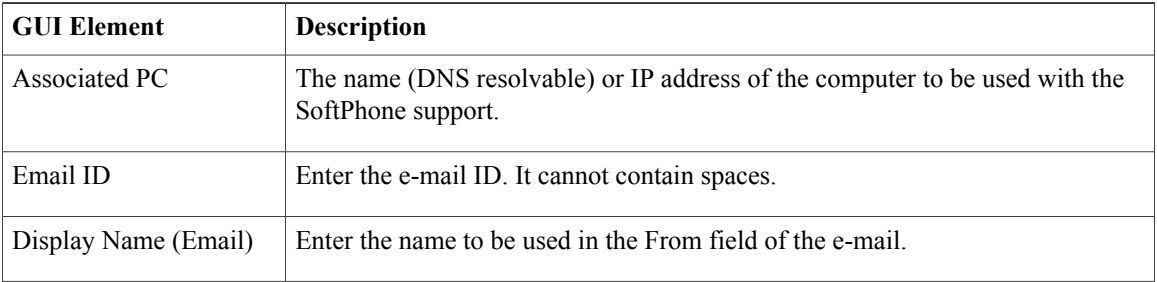

### <span id="page-11-0"></span>**Table 2: Order Entry Fields**

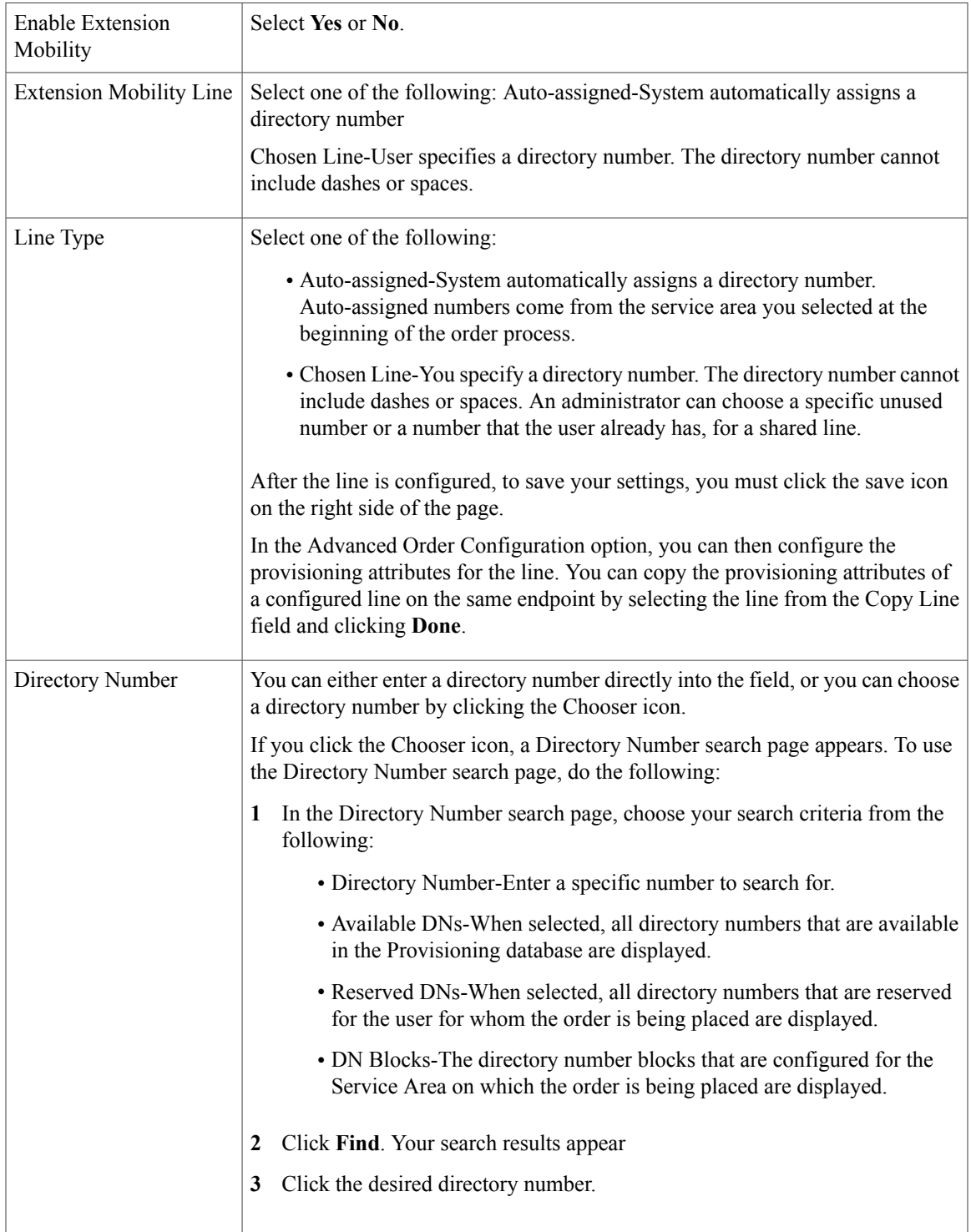

 $\mathbf l$ 

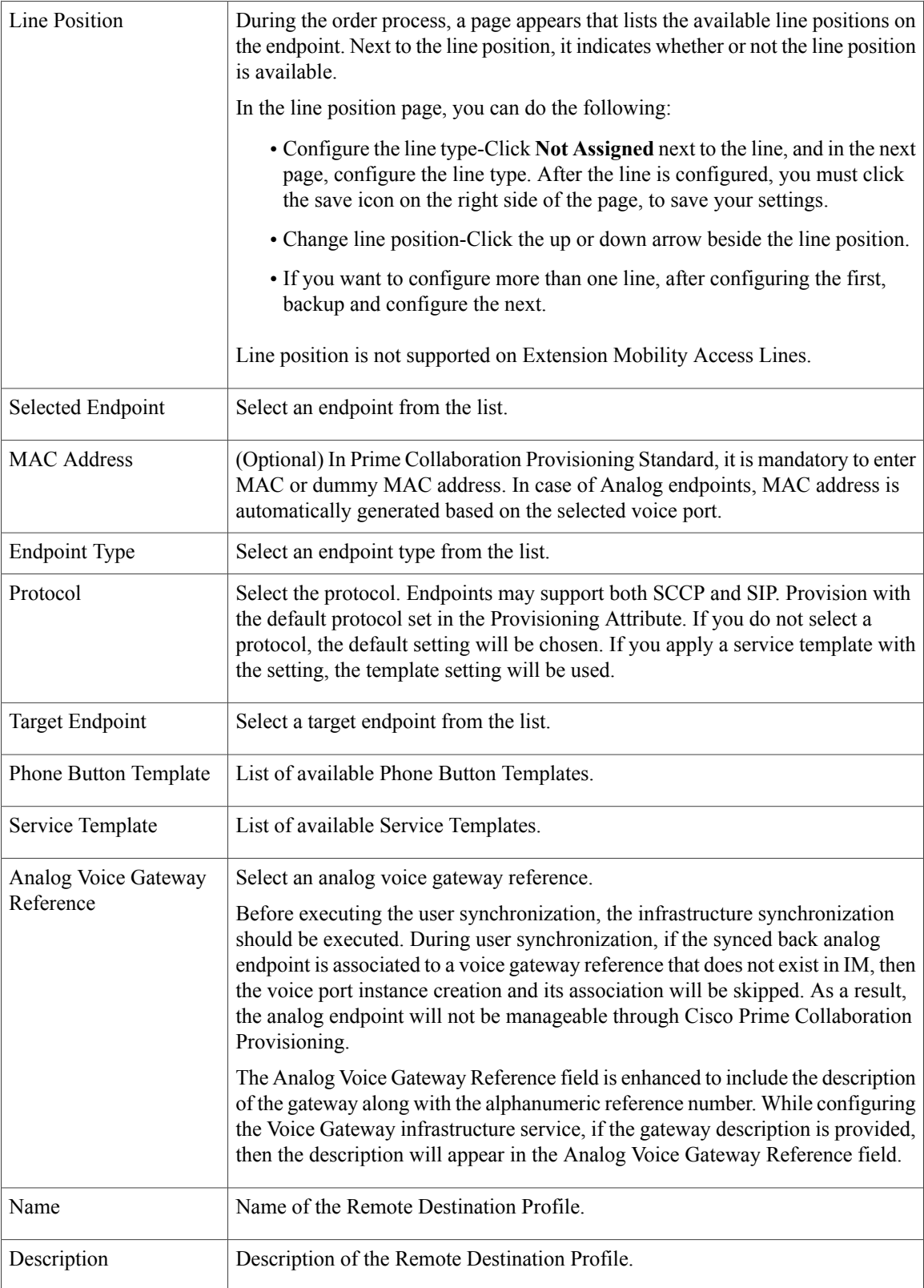

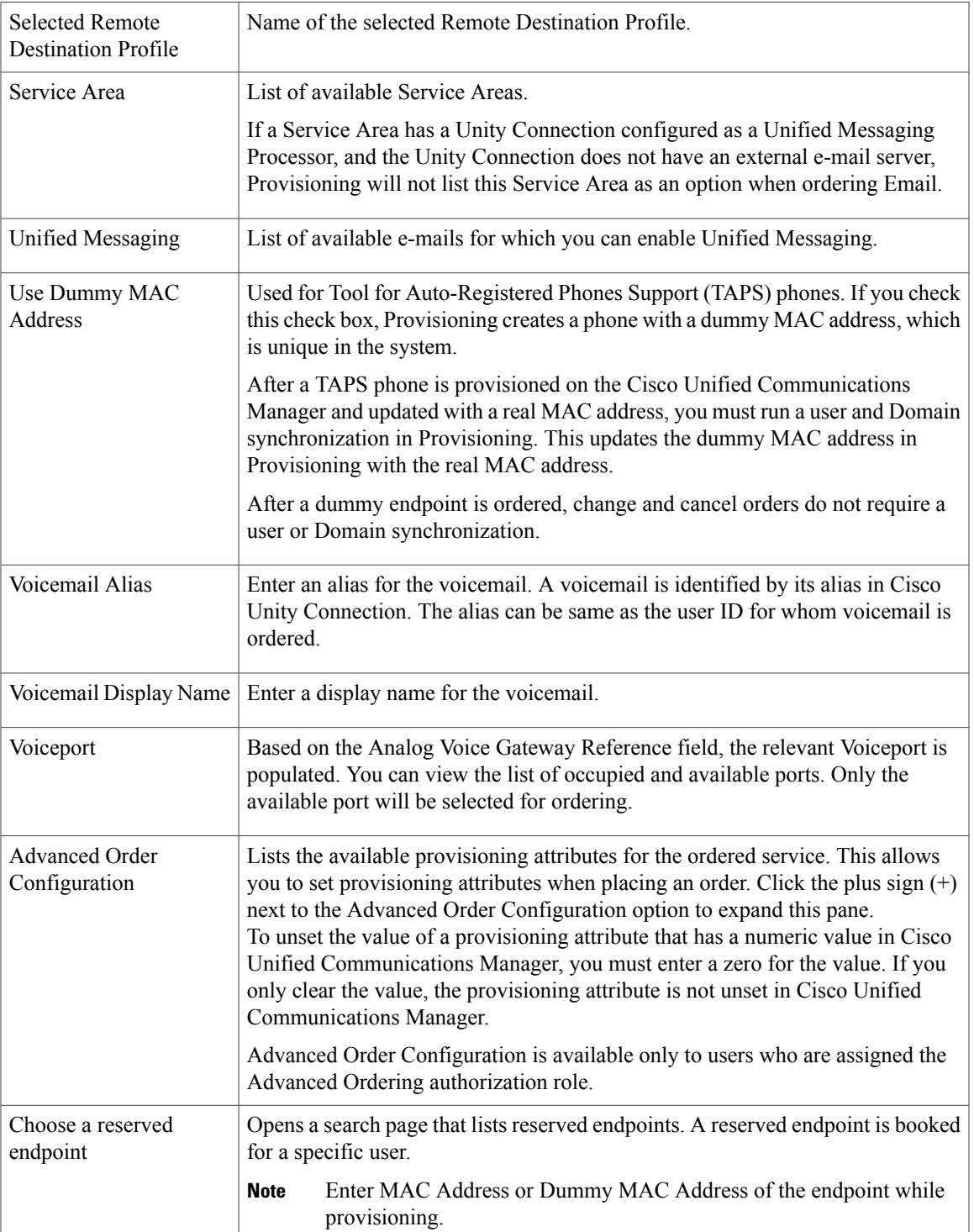

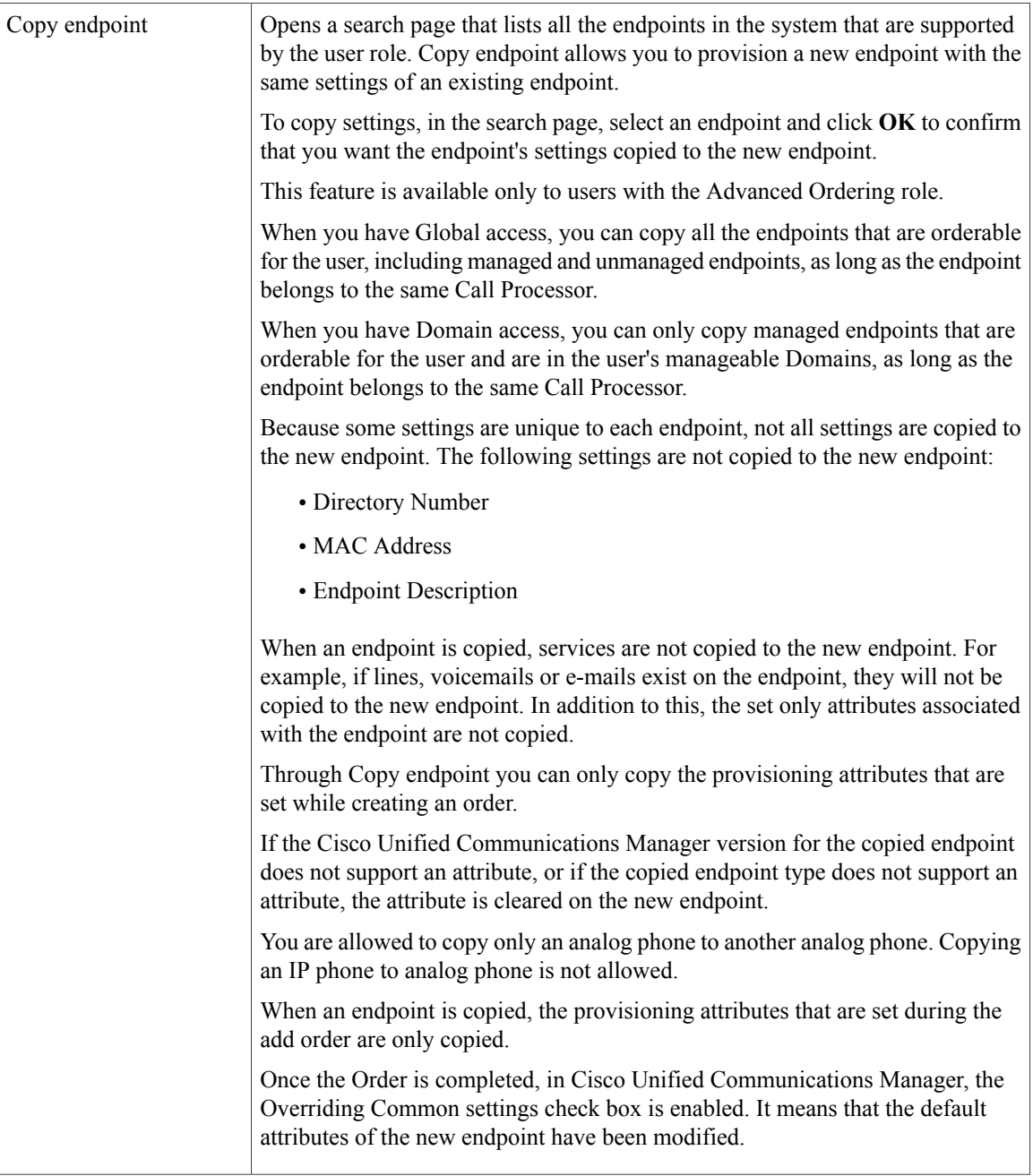

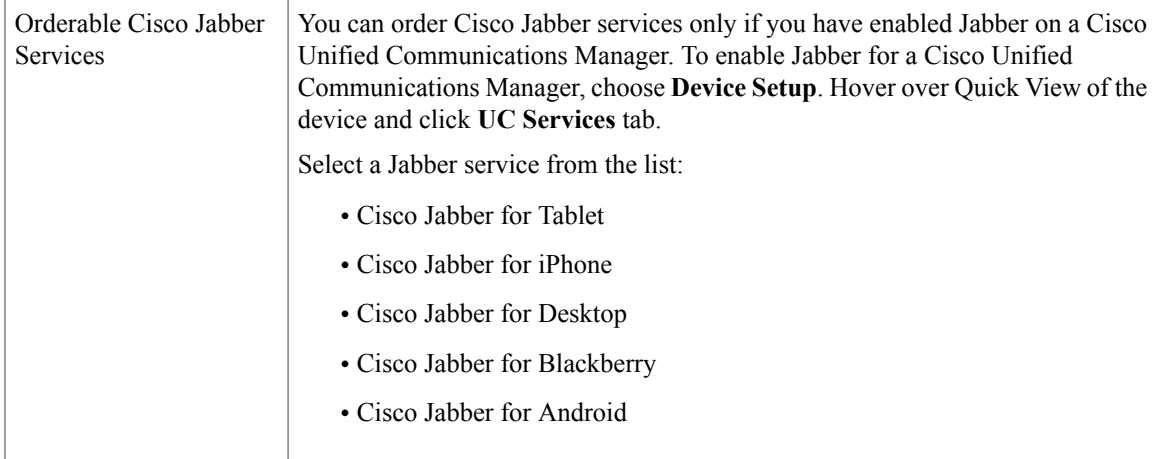

# <span id="page-16-0"></span>**Processing Orders**

After you have submitted orders for users, they are approved and then shipped. Depending on how your Provisioning system has been configured, these steps may be automatic or may require processing by users.

There are four possible activities that can be assigned to users during the order processing stage. The activities are assigned based on the rules set for the Domain. For more information on rules, see [Business](http://www.cisco.com/c/en/us/td/docs/net_mgmt/prime/collaboration/11-6/provisioning/guide/cpco_b_cisco-prime-collaboration-provisioning-guide-11-6/Cisco_Prime_Collaboration_Provisioning_Guide_11_6_chapter_0101.html#ID520) Rules for [DomainSynchronization](http://www.cisco.com/c/en/us/td/docs/net_mgmt/prime/collaboration/11-6/provisioning/guide/cpco_b_cisco-prime-collaboration-provisioning-guide-11-6/Cisco_Prime_Collaboration_Provisioning_Guide_11_6_chapter_0101.html#ID520) section in *Cisco Prime Collaboration Provisioning Guide - Standard and Advanced, 11.x*.

- Approve orders—Approves orders before provisioning can occur, and can also reject orders. This user must be assigned the Approval authorization role. This is controlled by the following rules:
	- ◦IsAuthorizationRequiredForAddOrder
	- ◦IsAuthorizationRequiredForChangeOrder
	- ◦IsAuthorizationRequiredForCancelOrder
- Assignment—Assigns MAC address to an endpoint. This user must be assigned the Assignment role. This is controlled by the rule PhoneAssignmentDoneBy.
- Shipping—Ships the order. This user must be assigned the Shipping authorization role. This is controlled by the rule PhoneShippingDoneBy.
- Receiving—Done by the user who has the Receiver user role. Indicates that an ordered endpoint has been received. This is controlled by the rule PhoneReceiptDoneBy.

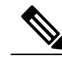

**Note** A Provisioning administrator can configure how these activities are assigned.

I